## **ADJUDICACIONS TELEMÀTIQUES CONTÍNUES GENERALITAT VALENCIANA CONSELLERIA D'EDUCACIÓ, CULTURA I ESPORT DIRECCIÓ GENERAL DE PERSONAL DOCENT**

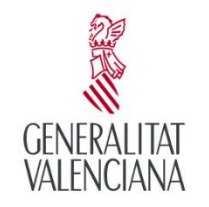

DUCACIÓ CULTURA I ESPORT

Mòdul Gestió Sol·licituds

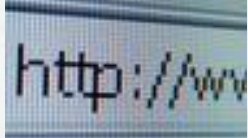

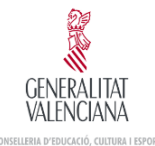

## **Procés d'Adjudicació de Destinacions**

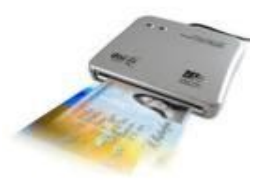

El sol·licitant, mitjançant l'obtenció del seu usuari per al procés, realitzarà una tramitació telemàtica de la seua sol·licitud. El procediment que se seguirà per a la presentació i resolució d'una sol·licitud será:

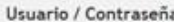

Introduzca su nombre de usuario. Si no dispone de contraseña, puede crearla a nuestro sistema de autenticac usuarios

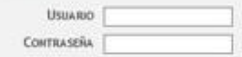

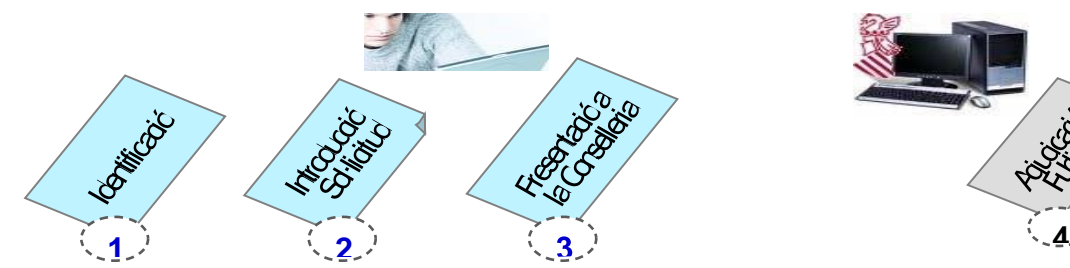

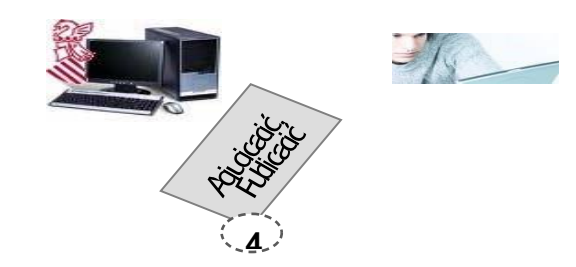

Els passos 1, 2 i 3 els realitzarà el sol·licitant utilitzant el nou mòdul a través d'internet i una vegada finalitzada la tramitació la seua sol·licitud estarà preparada per a formar part de l'adjudicació.

El pas **4** es realitzarà en la Conselleria. El procés d'adjudicació de places i publicació de resultats es realitzarà amb el sistema de gestió utilitzat fins al moment.

## **Identificació**

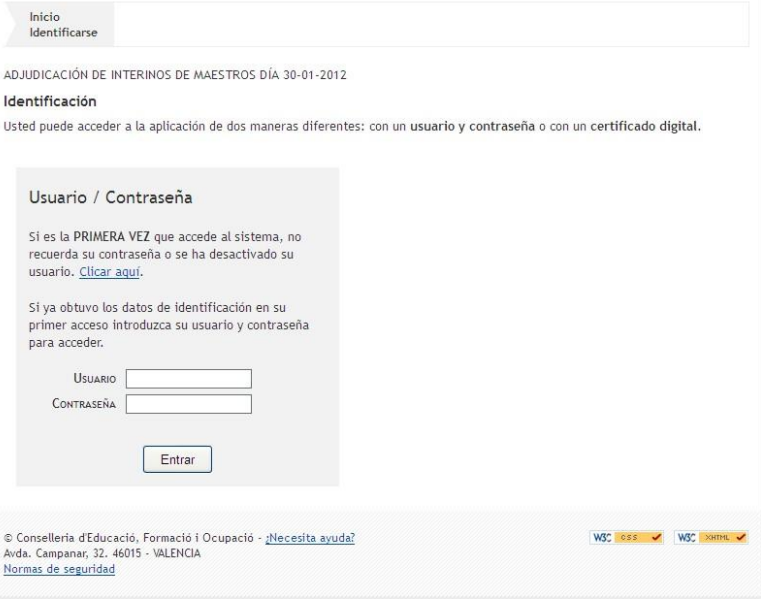

Per a cada convocatòria s'inclou la llista de sol·licitants autoritzats a participar en el procés de presentació.

Si s'és sol·licitant autoritzat, pot identificar-se mitjançant:

#### **Usuari / Contrasenya**

L'usuari autoritzat per al procés accedix amb el seu Usuari i Contrasenya. Si és la primera vegada, deu d'accedir per l'opció Clicar ací, sent el NIF el codi d'usuari que se sol·licita a continuació.

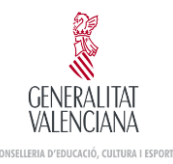

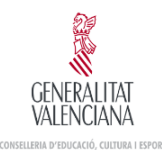

# **Sistema autenticació d'usuaris**

El sistema d'autenticació d'usuaris té dos objectius:

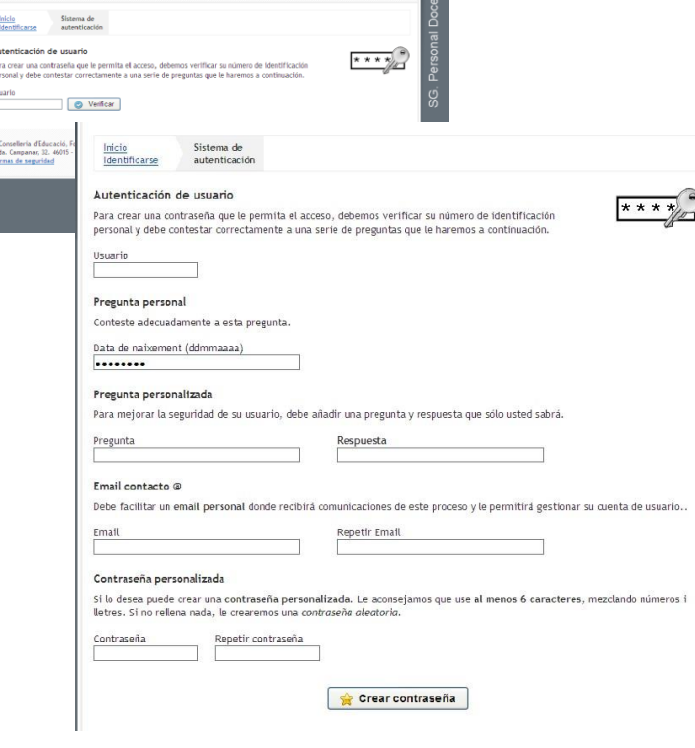

1. Obtindre el **password** que l'usuari necessitarà en la pantalla d'identificació per a accedir a l'aplicació i consultar totes les sol·licituds que puga haver gestionat per a esta convocatòria.

2. Crear el qüestionari personalitzat que li permetrà obtindre o canviar el seu password d'accés al sistema.

La primera vegada que l'usuari accedix al sistema deu obligatòriament omplir este formulari:

Responent a la pregunta personal plantejada (data de naixement).

Creant la seua pròpia pregunta i resposta de seguretat.

Indicant un correu personal on gestionar el seu compte d'usuari.

Indicant la contrasenya que vol utilitzar o sol·licitant al

sistema que ens cree una.

En successius accessos a esta pantalla se li plantejaran a l'usuari la pregunta personal i la pregunta de seguretat generada por ell mateix per a cambiar el seu password i accedir al sistema.

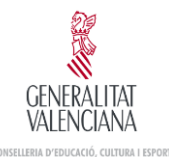

# **NORMES DE SEGURETAT DE L'APLICACIÓ D'ADJUDICACIÓ DE LLOCS DOCENTS**

- *1. Cada usuari disposa d'un identificador per a l'accés a l'aplicació d'Adjudicació de Places Docents, el qual es correspondrà amb el NIF de l'usuari. L'esmentat identificador és únic i intransferible.*
- *2. És obligació de l'usuari crear la seua pròpia contrasenya la primera vegada que accedix a l'aplicació.*
- *3. L'usuari ha de mantindre les seues claus d'accés i mai ha de facilitar a ningú la contrasenya d'accés ni usar les d'altres.*
- *4. En el cas que la contrasenya siga coneguda fortuïta o fraudulentament per persones no autoritzades, haurà de comunicar-ho a la Direcció General de Personal Docent (tfnos.: 961970660 / 961970262 / 961970282 / 961970545 / 961923387 / 961970244) i procedir a la seua modificació.*
- *5. Està prohibit utilitzar, copiar o transmetre informació continguda en el sistema informàtic d'esta Conselleria per a ús privat o per a qualsevol altre ús distint del servici públic a què està destinada.*
- *6. Cada usuari es troba obligat a guardar secret professional de les dades de caràcter personal emmagatzemats en l'aplicació d'Adjudicació de Places Docents.*
- *7. S'hauran de comunicar les anomalies que es detecten en relació amb mal funcionament, amb impossibilitat d'accés a l'aplicació o amb incidències relacionades amb la seguretat de les dades. Haurà de comunicar-ho a la Direcció General de Personal Docent (tfnos.: 961970660 / 961970262 / 961970282 / 961970545 / 961923387 / 961970244) els dies habilitats.*
- *8. Es recomana que la contrasenya tinga un mínim de sis caràcters alfanumèrics.*
- *9. Una vegada transcorregudes les peticions, podran accedir a la modificació de la instància.*
- *10. Desprès de 6 intents l'usuari es bloquejarà. Aquest podrà desbloquejar-se mitjançant l'enviament d'un correu a l'adreça que s'indique en la instància.*
- *11. Quan teclege la contrasenya, no es mostraran els caràcters.*
- *12. El Servici d'Informàtica i Tècniques de Gestió de la Conselleria de Educació, Cultura i Esport realitzarà, diariament, còpies de seguretat de la informació continguda en les bases de dades. En cas de necessitat, la Conselleria de Educació, Cultura i Esport disposa d'un procediment documentat de recuperació de dades.*
- *13. Es revisaran periòdicament els perfils d'accés a l'aplicació.*

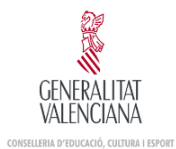

- *14. Les dades de caràcter personal tractats en esta aplicació es troben en un fitxer degudament registrat per la Conselleria de Educació, Investigació, Cultura i Esport, en el Registre General de l'Agència Espanyola de Protecció de Dades.*
- *15. En cas d'incompliment de les presents normes, s'adoptaran les mesures de caràcter disciplinari i d'orde legal que corresponguen.*

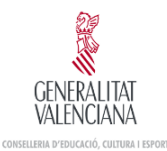

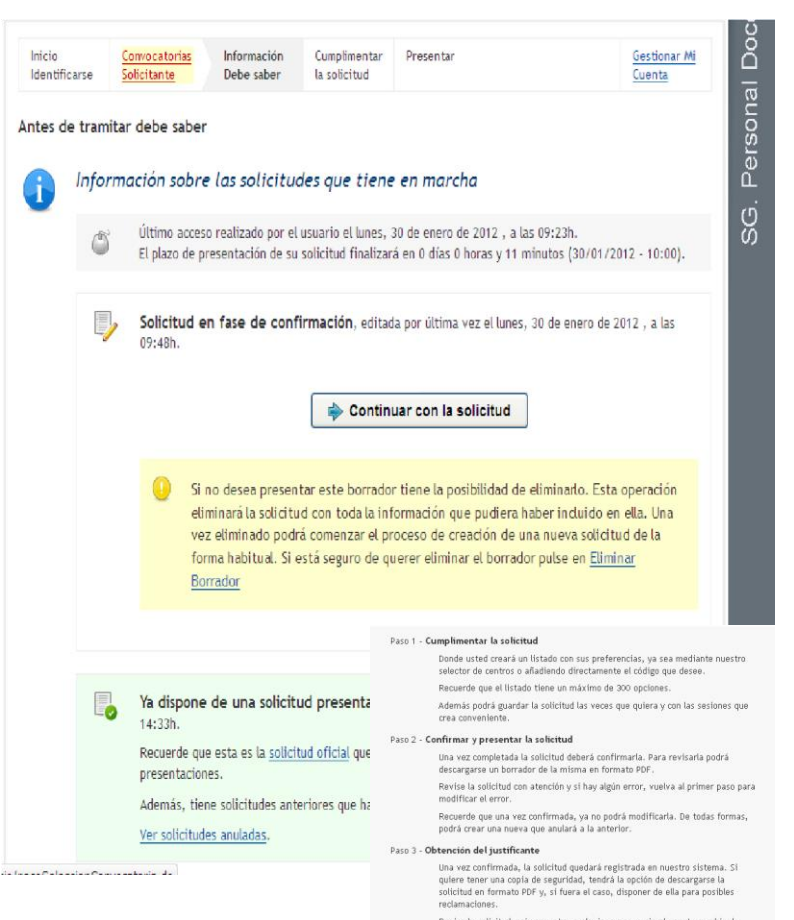

Revise la solicitud y si encuentra cualquier error, o simplemente cambia de preferências, cree un nuevo listado que anulará el creado con anterioridad. Esto podrá hacerlo las veces que quiera y siempre dentro del plazo para hacer esta tramitación

Una vegada s'ha identificat l'usuari i ha sigut validada pel sistema la seua participació en el procés, el sistema accedirà a la pàgina d'informació.

Esta pantalla ofereix al sol·licitant el següent tipus d'informació:

**Informació sobre les sol·licituds gestionades** per l'usuari

- ▪Sol·licitud en Persistència no Presentada
- Sol·licitud Presentada
- Sol·licituds Anul·lades

■Informació de l'últim accés al sistema de l'usuari.

**Informació sobre el temps restant final al final** del procés de presentació per a l'usuari. ▪Informació sobre els passos a realitzar per a la presentació de la sol·licitud.

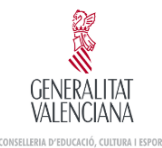

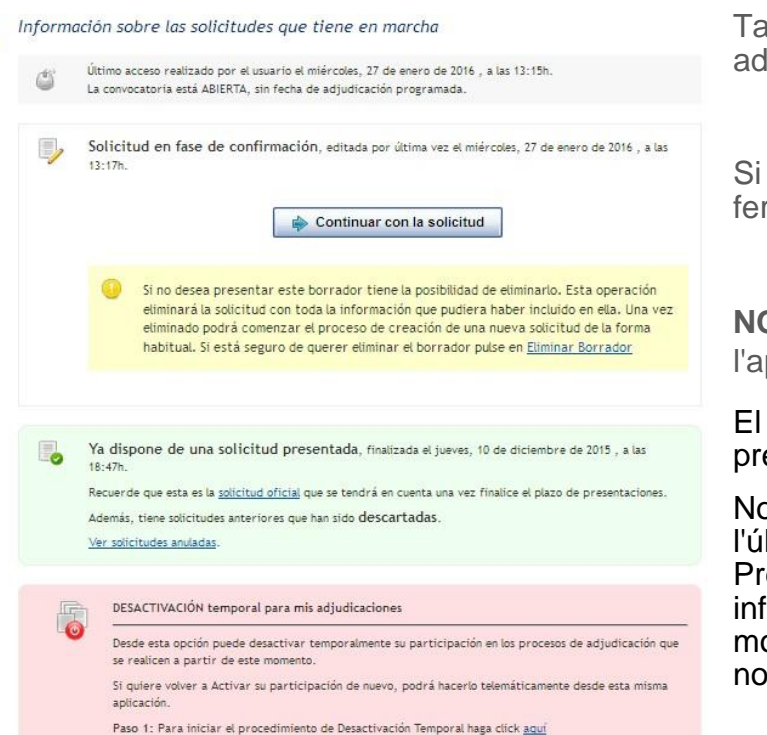

En estos momentos la convocatoria está ABIERTA para que mantenea su solicitud actualizada.

En el momento se realice una adjudicación, tendremos en cuenta la última solicitud presentada hasta el momento,

Recuerde finalizar todas las sesiones haciendo click sobre el botón Desconectar aplicación

Puede consultar de nuevo la explicación de los 4 pasos que debe completar.

També pot desactivar-se temporalment de les adjudicacions seguint els passos de la zona rosa.

Si vol tornar a Activar la seua participació de nou, podrà fer-ho telemàticament des d'esta mateixa aplicació.

**NOTA:** En cas de tindre adjudicat un lloc de treball, l'aplicació no permetrà la desactivació telemàtica.

El sol·licitant pot realitzar durant el període vàlid de presentació, les sol·licituds que vullga.

Només existirà una sol·licitud vàlida presentada i serà l'última presentada pel sol·licitant per mitjà del pas de Presentar. Una vegada presentada es podrà accedir a la informació de presentació però no es permet la seua modificació. No obstant podrà realitzar una sol·licitud nova a partir de la ja presentada.

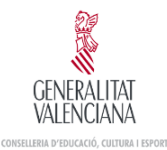

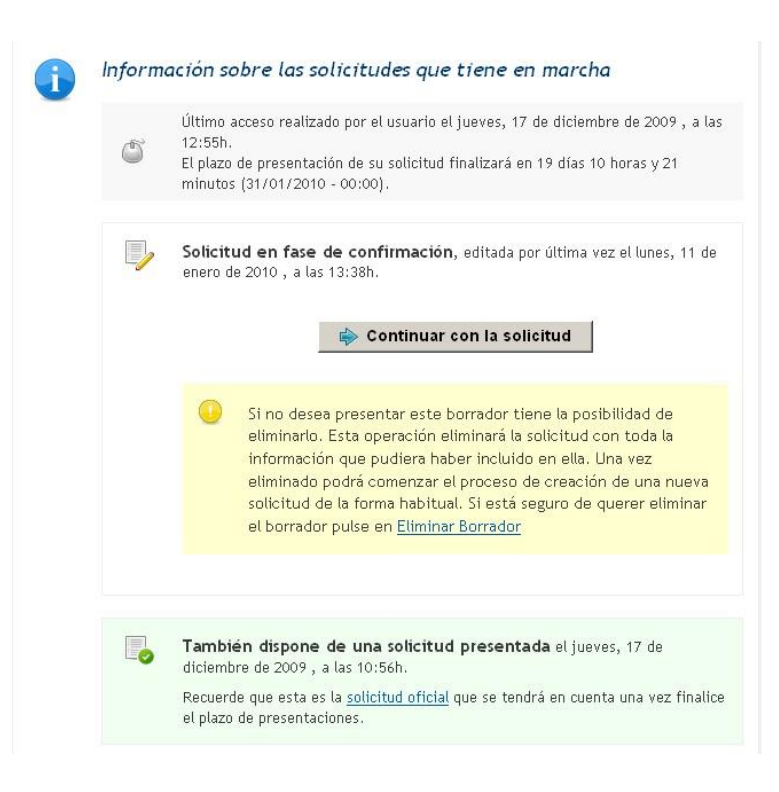

La presentació d'una sol·licitud invalida les anteriorment presentades, podent tindre diverses sol·licituds anul·lades. Es pot accedir a la informació de presentació d'estes sol·licituds anul·lades però no es permet la seua modificació.

El sol·licitant pot mantindre una sol·licitud en estat de persistència o fase de confirmació, pendent de presentació fins que considere oportú. Si esta sol·licitud no és presentada pel sol·licitant en el pas de presentació, no serà tinguda en compte en l'adjudicació.

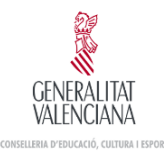

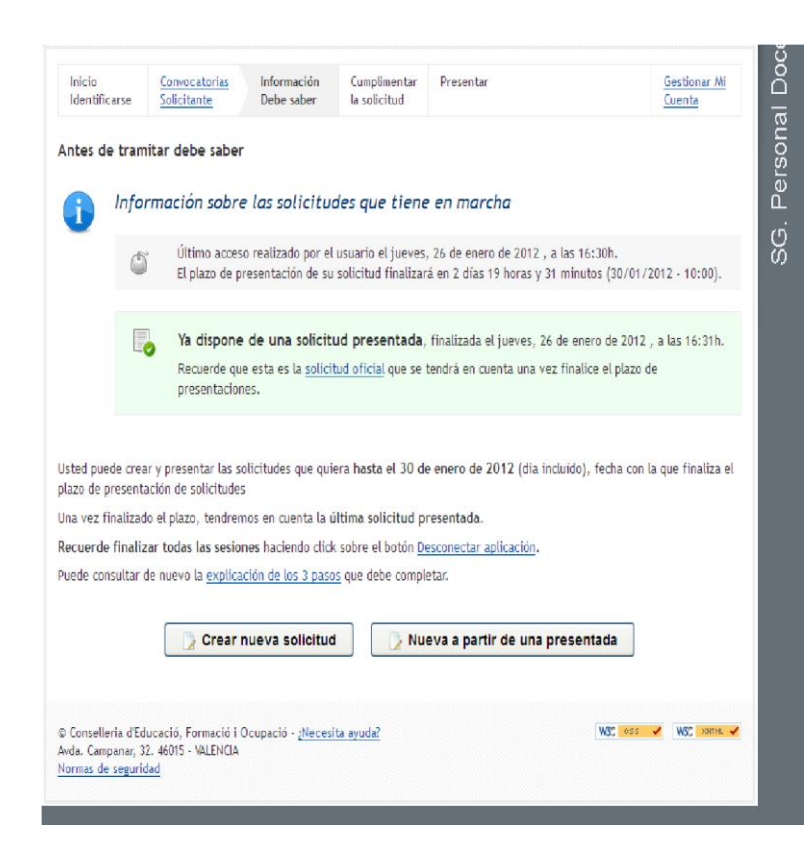

Si és la primera vegada que accedix al sistema l'usuari podrà iniciar una nova sol·licitud des del botó **Crear nova sol·licitud**.

També pot iniciar una nova sol·licitud una vegada haja presentat alguna. En el cas de començar una sol·licitud a fi de realitzar una nova presentació pot iniciar la sol·licitud amb les dades de qualsevol de les sol·licituds creades anteriorment per l'usuari. Per a això utilitzarà el botó **Nova a partir d'una presentada**, que li permetrà seleccionar una sol·licitud de l'usuari presentada i inicialitzar la nova sol·licitud amb la seua informació.

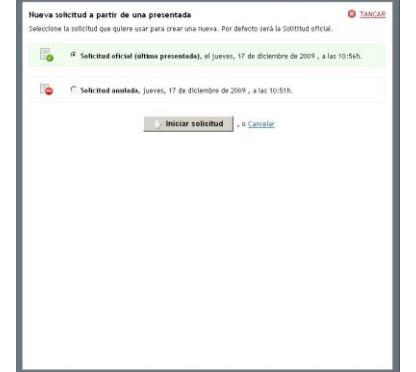

# **Omplir la sol·licitud**

En el pas d'omplir l'usuari crearà la llista d'opcions voluntàries sobre les seues preferències, utilitzant la jerarquia d'opcions disponible.

En esta pantalla l'usuari pot visualitzar les dades de la seua identificació i les especialitats que li han sigut habilitades per a participar en el procés.

Hi ha una barra d'opcions que permet a l'usuari gestionar la llista d'opcions amb les funcions següent:

**Ajuda**, sobre els botons de la barra.

**Guardar**, la llista per a consolidar la informació.

**Arbre** per a la selecció d'opcions que s'inclouen al final de la llista.

**Nova línia** per a codificació manual.

**Arbre** per a la selecció d'opcions que s'inclouran darrere de la línia seleccionada.

**Arbre** per a la selecció d'opcions que s'inclouran davant de la línia seleccionada.

**Pujar** la línia seleccionada una posició en la llista. Es pot arrossegar un element en la llista amb el mateix efecte

**Abaixar** la línia seleccionada una posició en la llista

**Duplicar** la línia seleccionada

**Esborrar** la línia seleccionada

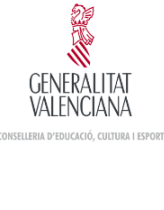

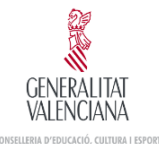

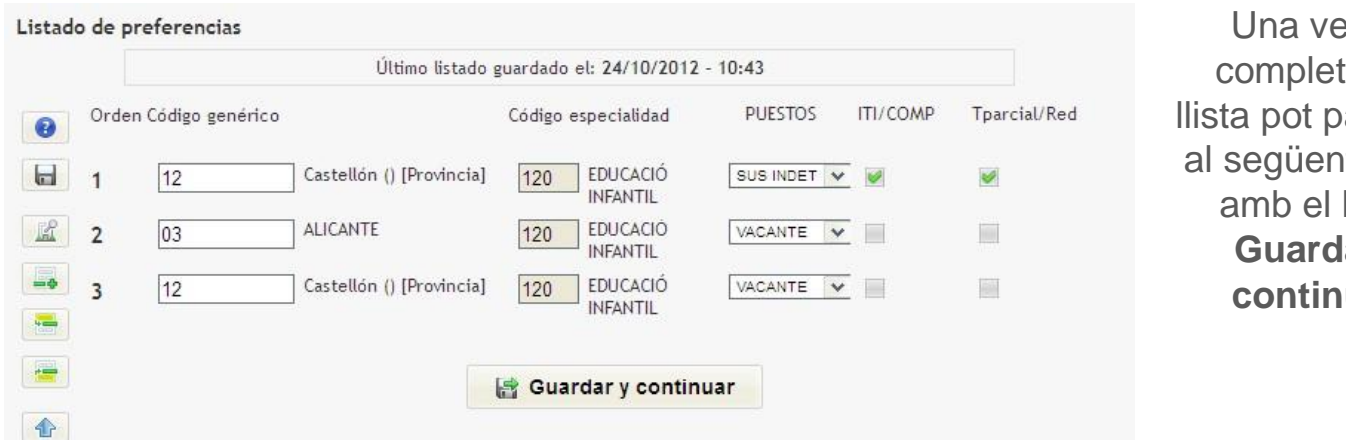

egada tada la assar nt pas botó **lar i uar** 

# **Omplir la sol·licitud. Arbre d'Opcions**

Un dels elements principals del mòdul és l'arbre d'opcions.

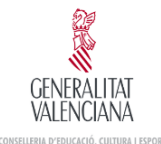

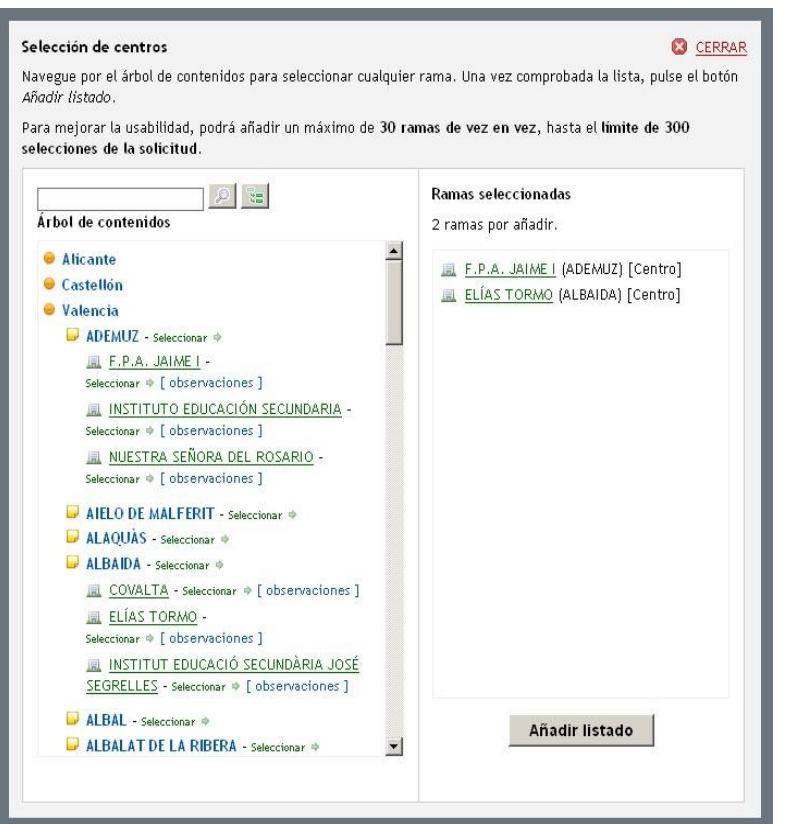

Aquest element mostra totes les opcions, de forma jeràrquica, que es poden incloure en la llista.

L'usuari pot anar creant una llista d'elements a incloure en la llista d'opcions.

Es pot realitzar la navegació a través de l'arbre en els seus 3 nivells que són: Província, Localitat, Centre. Seleccionar que apareix a la seua dreta.

Els 2 primers nivells són navegables seleccionant sobre el nom el node seleccionables sobre el text Seleccionar que apareix a la seua dreta.

El node de nivell Centre no és navegable i directament se selecciona sobre el seu nom. Per a aquest nivell s'ofereix informació addicional amb l'enllaç [observacions].

S'inclou un cercador sobre el nom dels nodes de l'arbre, que permet localitzar textos coincidents.

Per a realitzar la cerca ha d' incloure el text a buscar (mínim 3 caràcters) i ha de polsar el botó de cerca.

Per a inicialitzar les cerques i recuperar l'arbre complet hi ha un botó addicional o s'executa una nova cerca sense text.

#### 2016年 VAI FNCIANA **(SELLERIA D'EDUCACIÓ, CULTURA I ESPORT**

# **Omplir la sol·licitud**

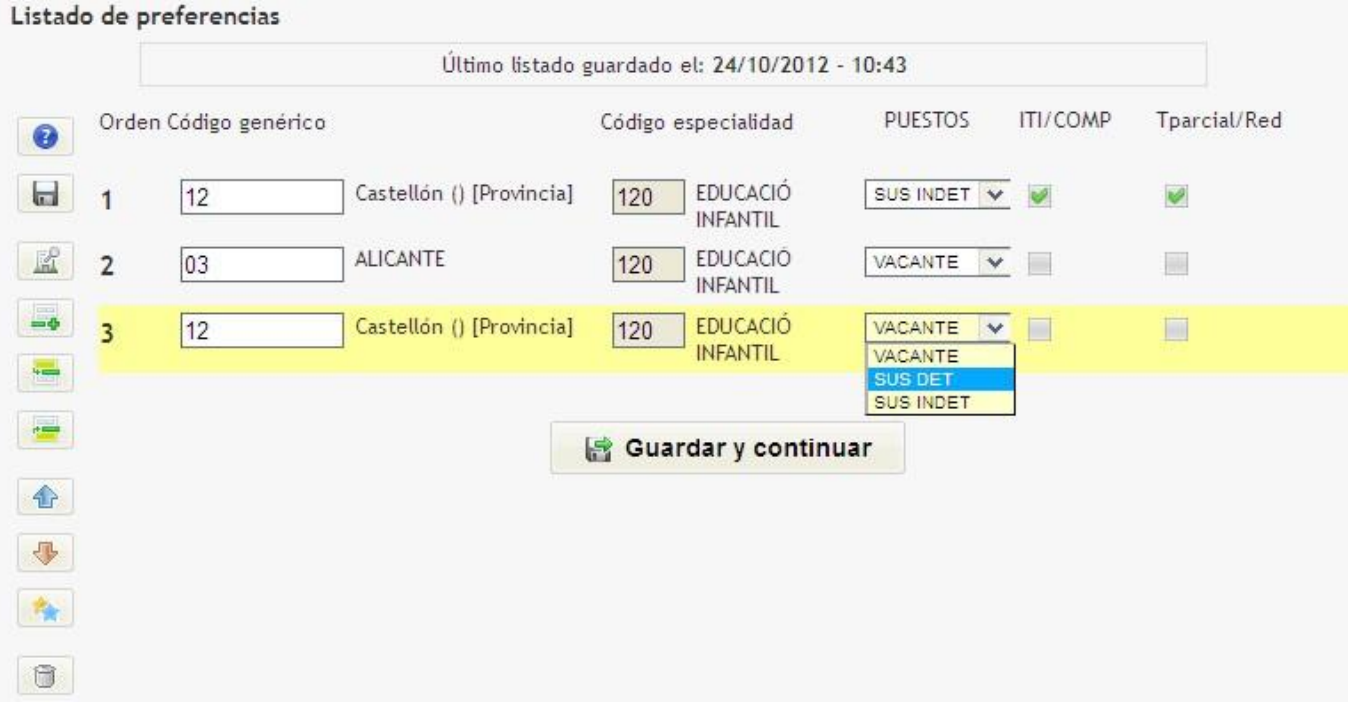

En les adjudicacions setmanals contínues no apareix cap lloc seleccionat per defecte, ha d'anar seleccionant-los utilitzant l'arbre d'opcions i després ordenar els llocs segons les seues preferències.

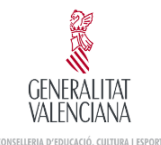

# **Omplir la sol·licitud**

Podrà seleccionar entre tres tipus de llocs:

- Vacant
- Substitució indeterminada
- Substitució determinada

Es considera vacant el lloc per a tot el curs, a jornada completa, sense titular o amb el titular exercint funcions en un altre lloc.

Vacant afectada és aquella en la qual el titular pot reincorporar-se durant el curs en qualsevol moment. A l'efecte de les peticions telemàtiques, les vacants afectades tindran la consideració de substitucions de duració indeterminada. Es consideraran casos de substitució indeterminada els següents:

- Substitució per risc d'embaràs
- Substitució per llicència per a cuidat d'un familiar
- Substitució per excedència maternal
- Suspensió de funcions
- Substitució per incapacitat transitòria

La resta de substitucions es consideraran de duració determinada.

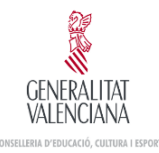

# **Omplir la sol·licitud. Combinacions**

El participant podrà seleccionar el tipus de lloc (vacant, substitució determinada o substitució indeterminada), i marcar opcionalment les caselles de verificació ITI (itinerància) o Tparcial/Red (temps parcial/reducció de jornada). Les possibles combinacions per a un lloc, per exemple vacant, són:

- Vacant: s'opta a vacants de jornada completa.
- Vacant + ITI: s'opta només a vacants amb naturalesa itinerant.
- Vacant + Tparcial/Red : s'opta només a vacants de temps parcial (UII! No s'opta a una reducció de jornada, perquè en aquest cas estaríem parlant d'una substitució).
- Vacant + ITI + Tparcial/Red : s'opta només a vacants amb itinerància i de temps parcial.

D'allò que s'ha exposat dalt s'inferix que per a optar a qualsevol tipus de vacant el participant hauria de crear quatre línies en les seues peticions.

De manera semblant podem establir combinacions semblants per als llocs que siguen substitucions determinades o indeterminades.

# **Presentar Sol·licitud**

Una vegada omplida la llista d'opcions de la sol·licitud i ordenada la llista de preferències per província el sol·licitant accedix al pas de la presentació.

En este pas pot obtindre la llista de les seues opcions en un document PDF que pot guardar.

L'opció de presentar donarà la data de presentació de la sol·licitud davant de la Conselleria i finalitzarà el procés de creació i modificació de la sol·licitud.

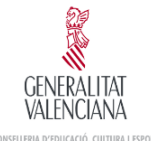

#### Confirmación del listado de preferencias

A partir de este momento debe confirmar y presentar la solicitud para considerarla tramitada.

En estos momentos la convocatoria está ABIERTA para que mantenga su solicitud actualizada.

Recuerde que una vez enviada no podrá modificarla, así que le aconsejamos verifique el listado de preferencias. El documento tiene como formato Adobe Reader.

#### Descargar borrador PDF ж

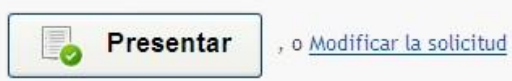

Si no desea presentar este borrador tiene la posibilidad de eliminarlo. Esta operación eliminará la solicitud con toda la información que pudiera haber incluido en ella. Una vez eliminado podrá comenzar el proceso de creación de una nueva solicitud de la forma habitual. Si está seguro de querer eliminar el borrador pulse en Eliminar Borrador

La sol·licitud romandrà TANCADA durant el procés d'adjudicació.

Posteriorment a l'adjudicació, la sol·licitud romandrà OBERTA perquè puga canviar la seua sol·licitud en futures adjudicacions.

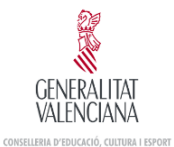

# **Justificant de Presentació**

#### Presentación finalizada

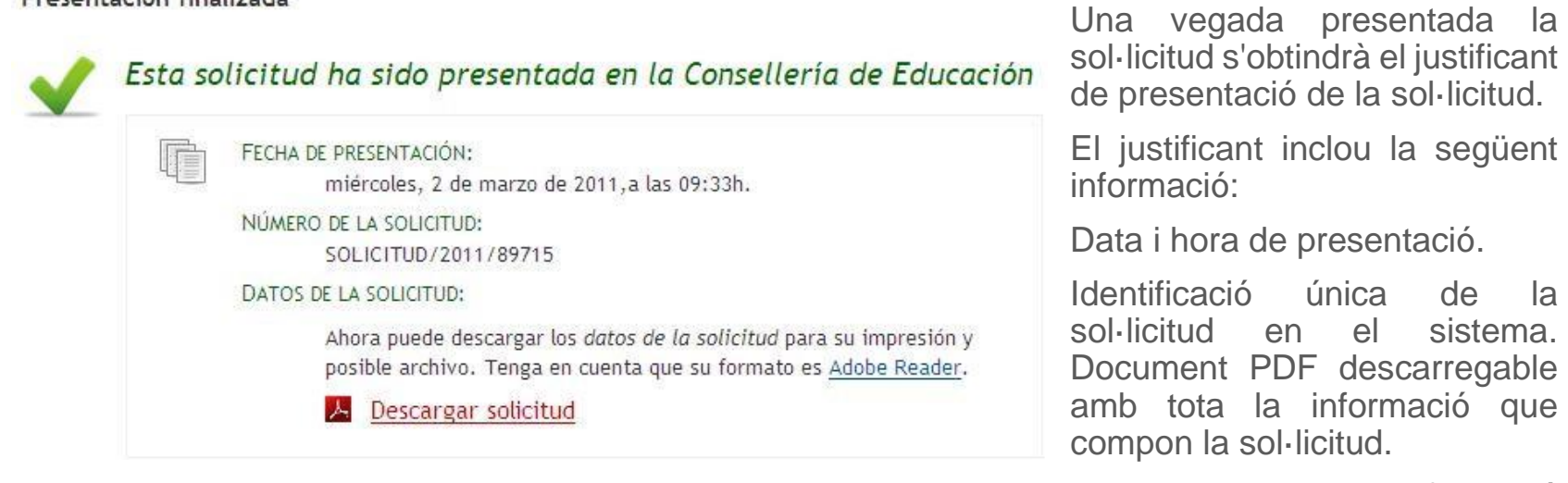

Esta mateixa informació s'inclou en el document PDF.

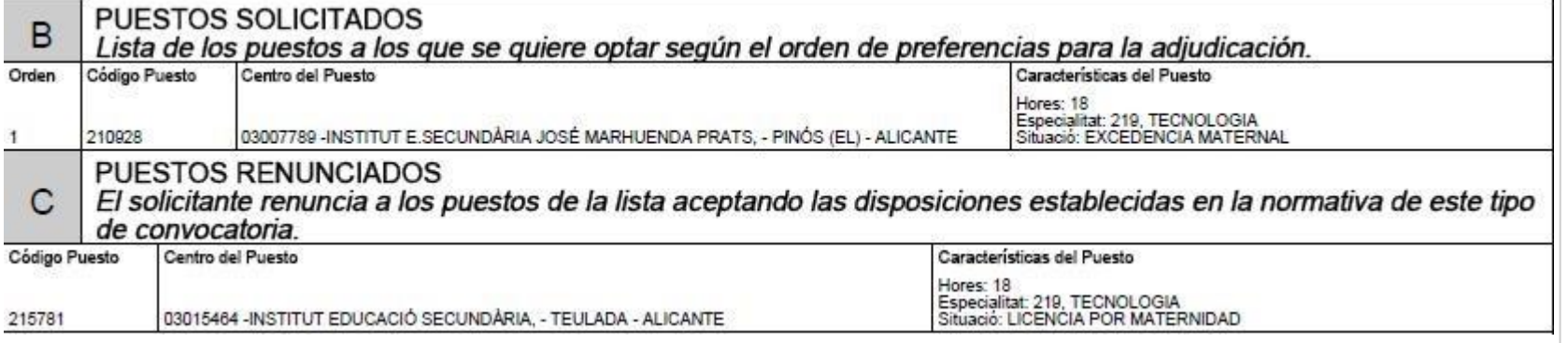

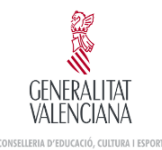

## **Justificant Sol·licituds Anul·lades**

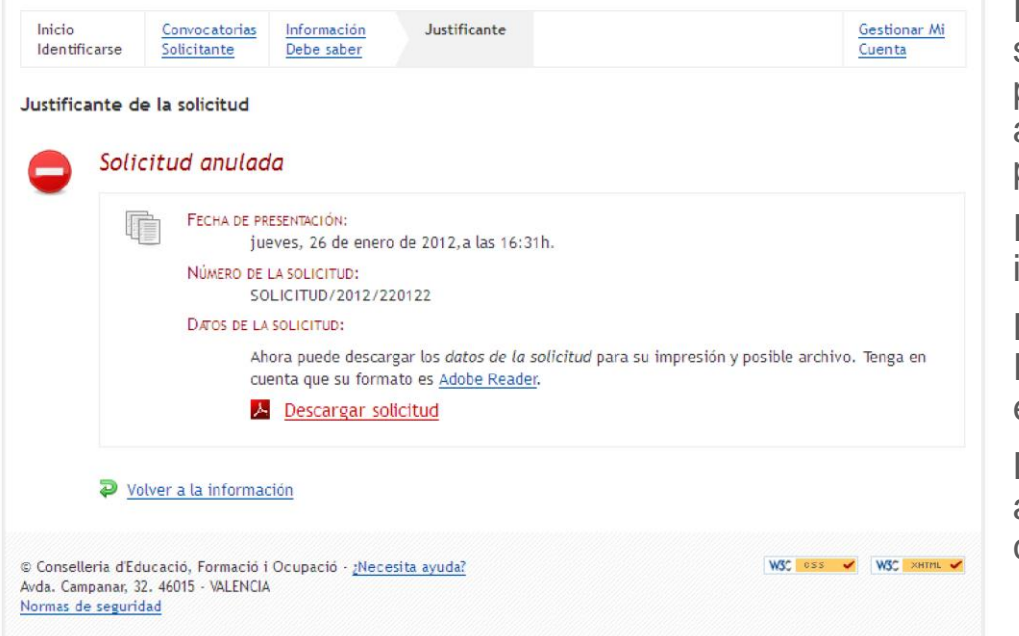

Es pot obtindre el justificant de sol·licituds presentades i posteriorment han sigut anul·lades per una nova presentada.

El justificant inclou la següent informació:

Data i hora de presentació. Identificació única de la sol·licitud en el sistema.

Document PDF descarregable amb tota la informació que compon la sol·licitud.